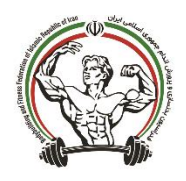

## **نحوه ثبت نام در سامانه ملی بدنسازی**

## مرکز تماس پشتیبانی سامانه ملی بدنسازی

**مرحله :1 در گوگل، عبارت سامانه ملی بدنسازی و پرورش اندام را جستجو کنید. مرحله :2 در صفحه اولیه سامانه، روی گزینه ثبت نام کلیک کرده.**

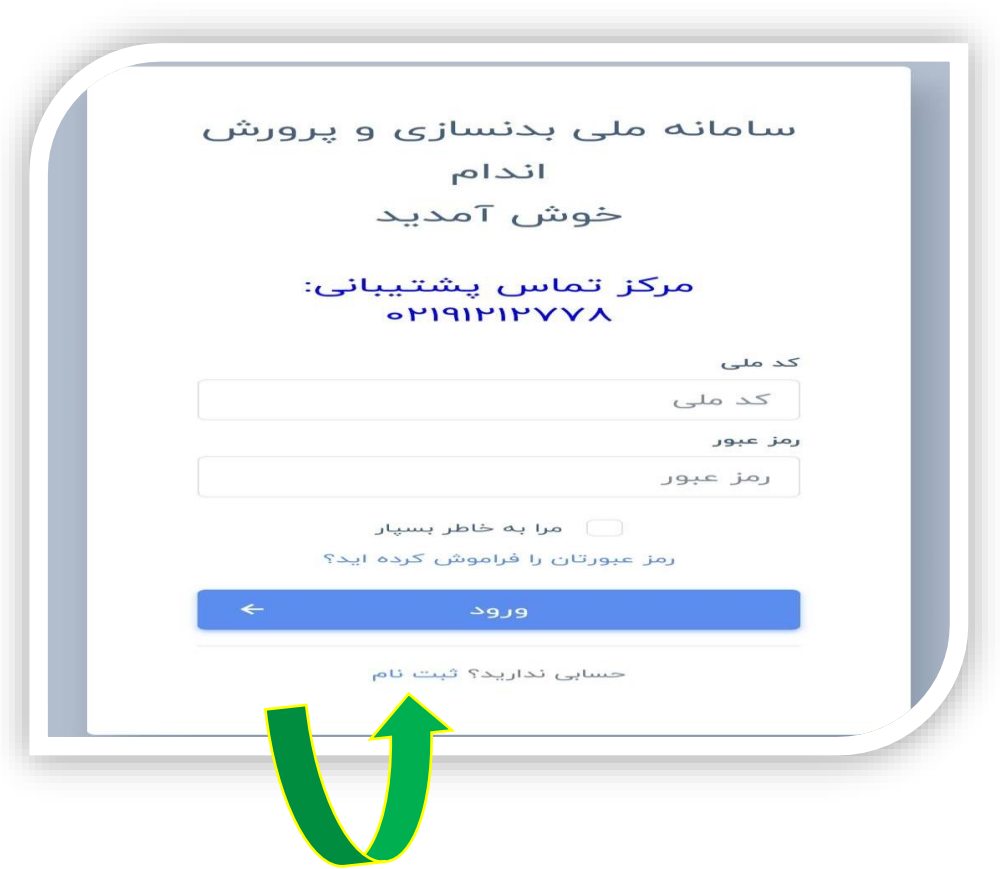

**مرحله 3 : به ترتیب نام، نام خانوادگی، کد ملی و شماره تلفن همراه خود را وارد کنید و روی گزینه ثبتنام کلیک نمایید.** 

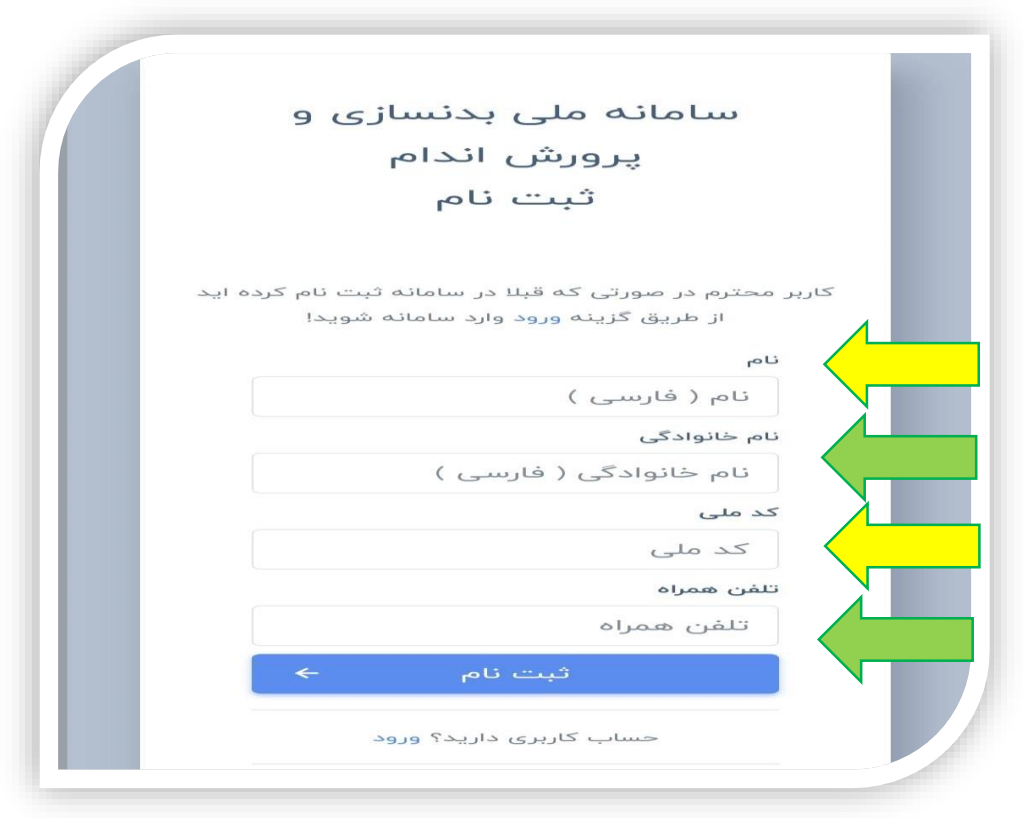

**نکته: در این قسمت برای ثبت کد ملی و تلفن همراه، زبان صفحه کلید را به حالت انگلیسی قرار دهید.**

**مرحله :4 کد فعال سازی که به شماره تلفن شما پیامک میشود را وارد کنید، بعد از ثبت کد فعال سازی، کد ملی و رمز عبور مورد نظر خود را ایجاد کرده و در صفحه بعد، با وارد کردن نام کاربری و رمز عبور وارد پنل کاربری خود شوید.**

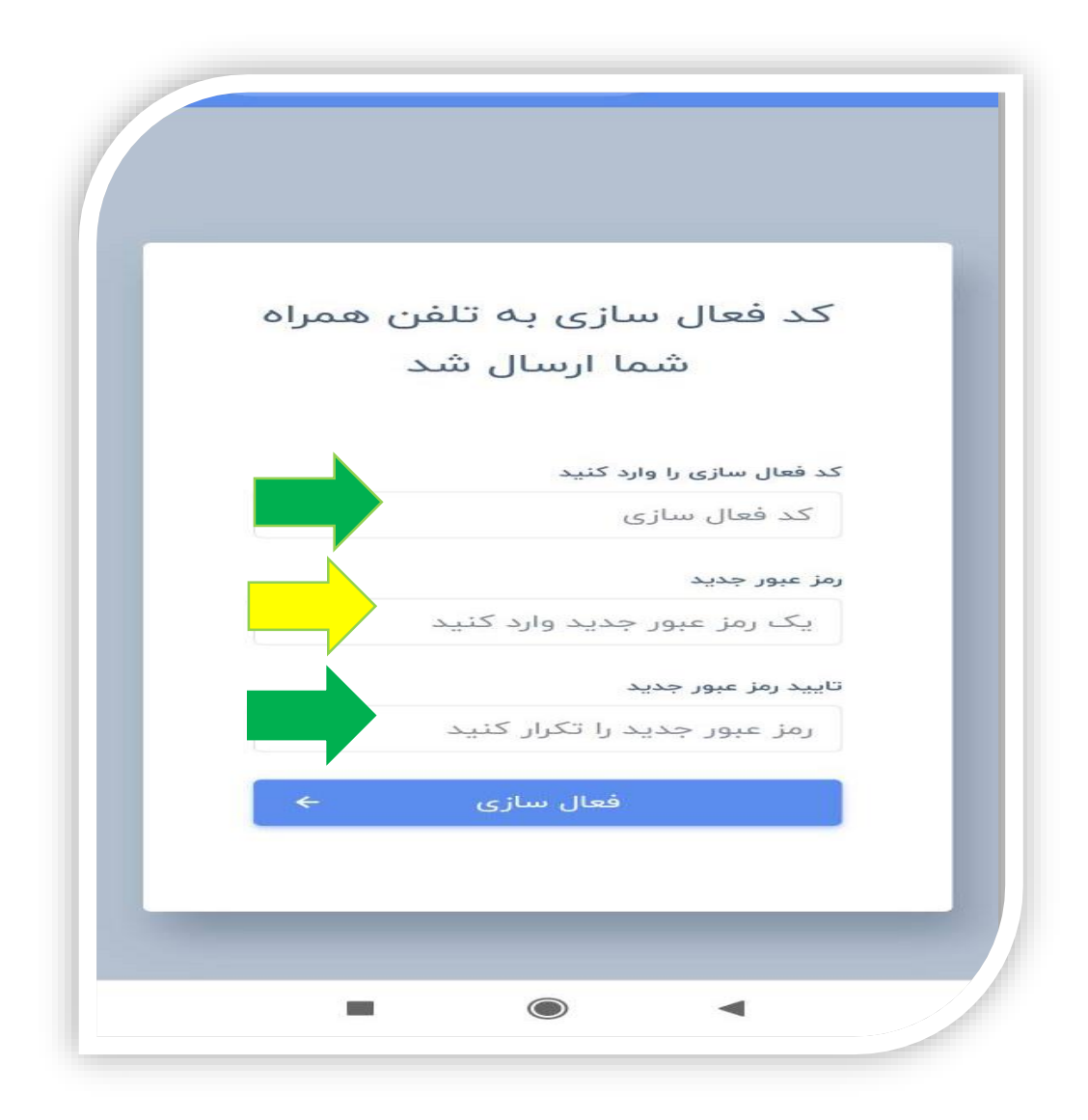

**مرحله :5 در پنل کاربری خود، دو کادر تکمیل اطالعات هویتی و تایید اطالعات هویتی را مشاهده میکنید که به رنگ قرمز است و این یعنی اطالعات از طرف شما کامل انجام نشده است.**

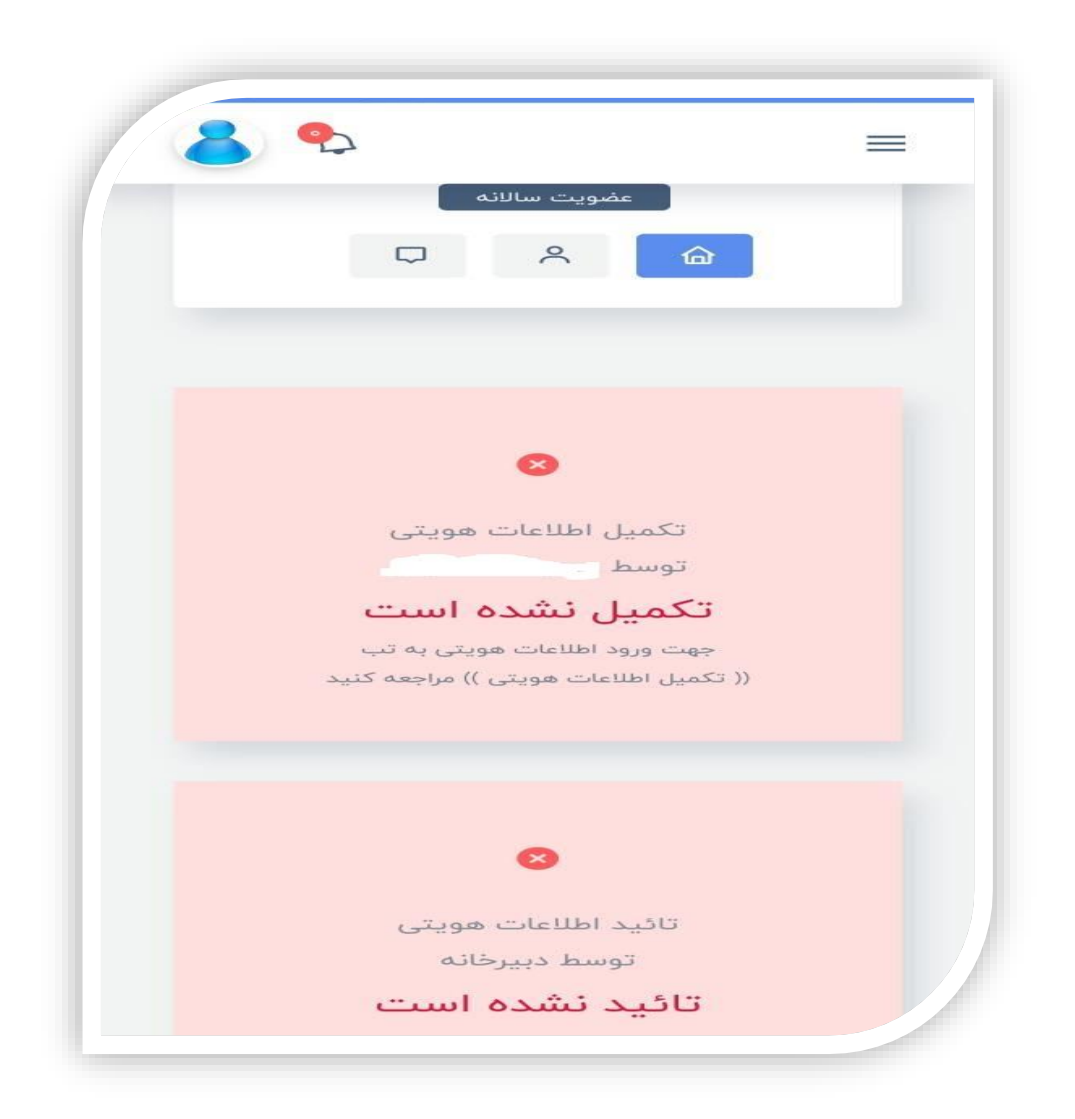

**مرحله .6 درپنل کاربری، برای تکمیل اطالعات هویتی خود، روی گزینه تکمیل اطالعات هویتی کلیک کنید.**

**نکته: )گزینه تکمیل اطالعات هویتی در قسمت باالی صفحه، سمت راست، زیر گزینه خانه قرار دارد(.**

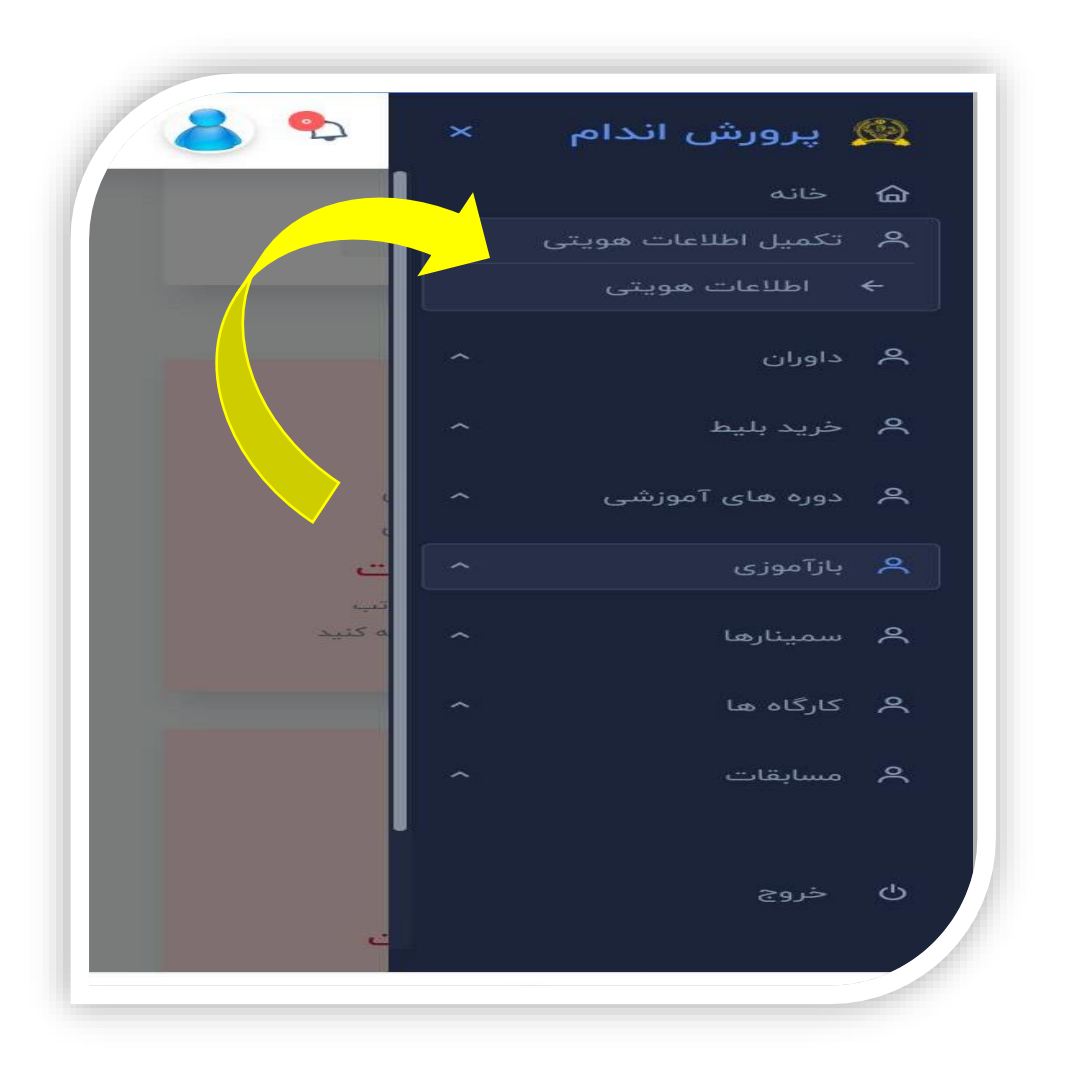

**مرحله :7 در قسمت اطالعات هویتی، تمام فیلدهای مربوط به اطالعات شخصی خود را وارد کنید. ) در این قسمت توجه داشته باشید، تمام گزینه ها باید تکمیل شود، در غیر اینصورت، سیستم اجازه ثبت اطالعات را به شما نخواهد داد.**

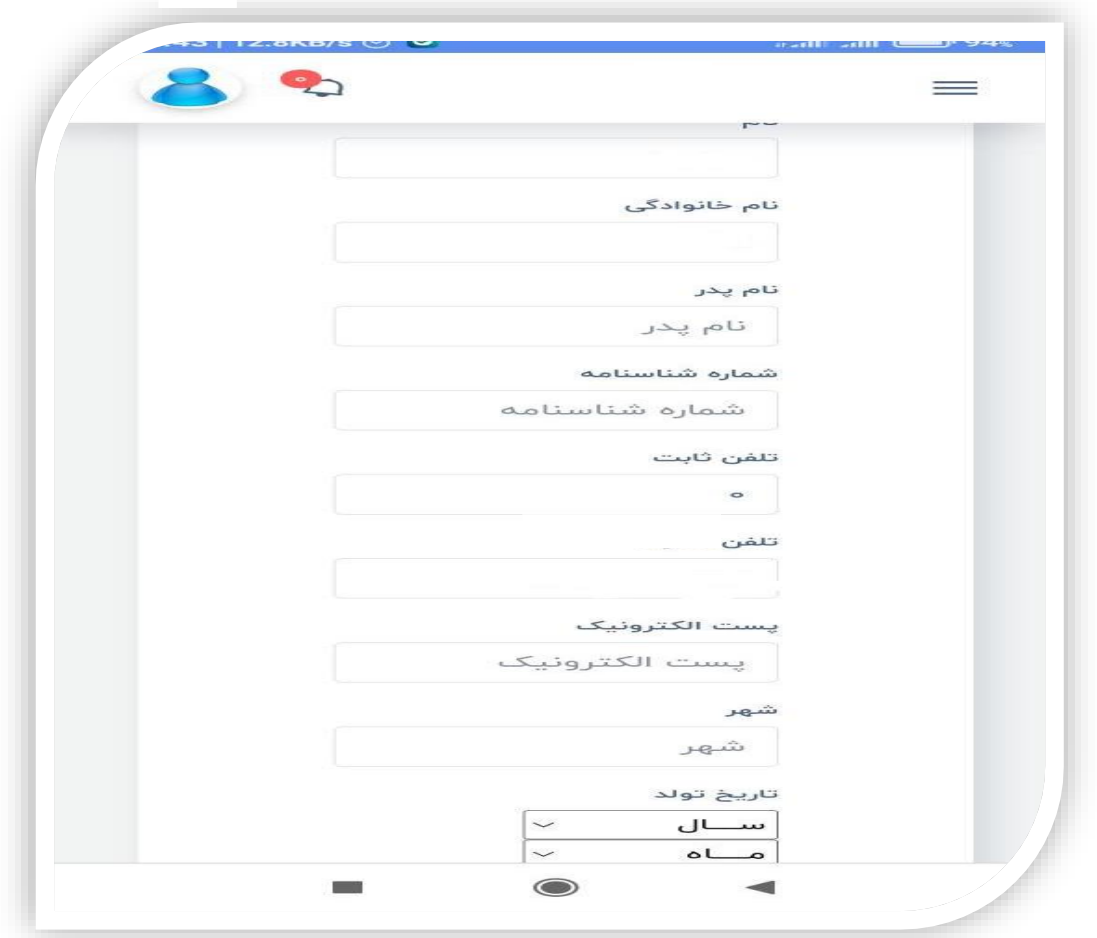

**مرحله :8 در پایین صفحه اسکن رنگیِ کارت ملی، شناسنامه و عکس پرسنلی خود را بارگذاری کنید. )بارگذاری تصویر پاسپورت، الزامی نیست(**

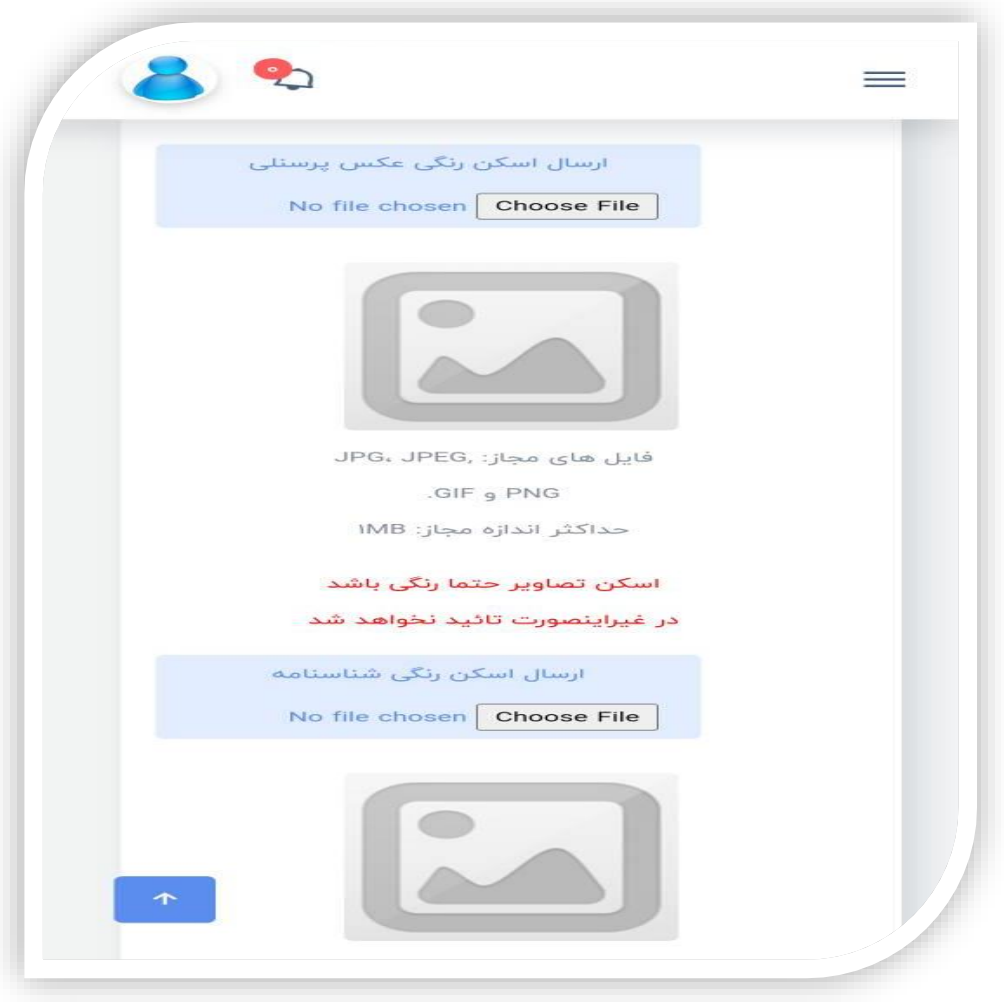

**مرحله :9 بعد از وارد کردن اطالعات و بارگذاری مدارک، روی گزینه ثبت اطالعات کلیک کنید و در مرحله بعد برای پرداخت حق عضویت ساالنه، روی گزینه حق عضویت کلیک کنید.**

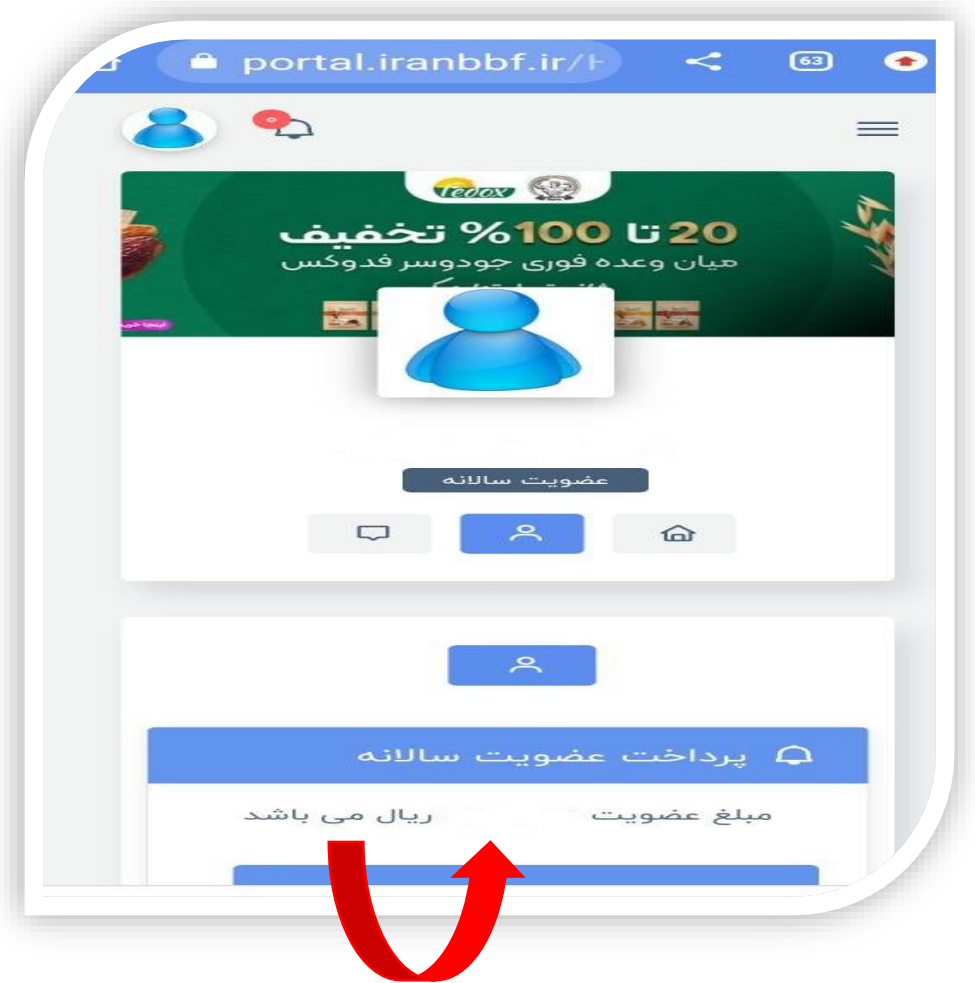

**مرحله :10 بعد از انجام این مراحل، حق عضویت ساالنه، را پرداخت کرده و به صفحه صورت حساب وارد می شوید. در این صفحه، اطالعات خود را چک کرده و روی دکمه پرداخت صورتحساب کلیک کنید.**

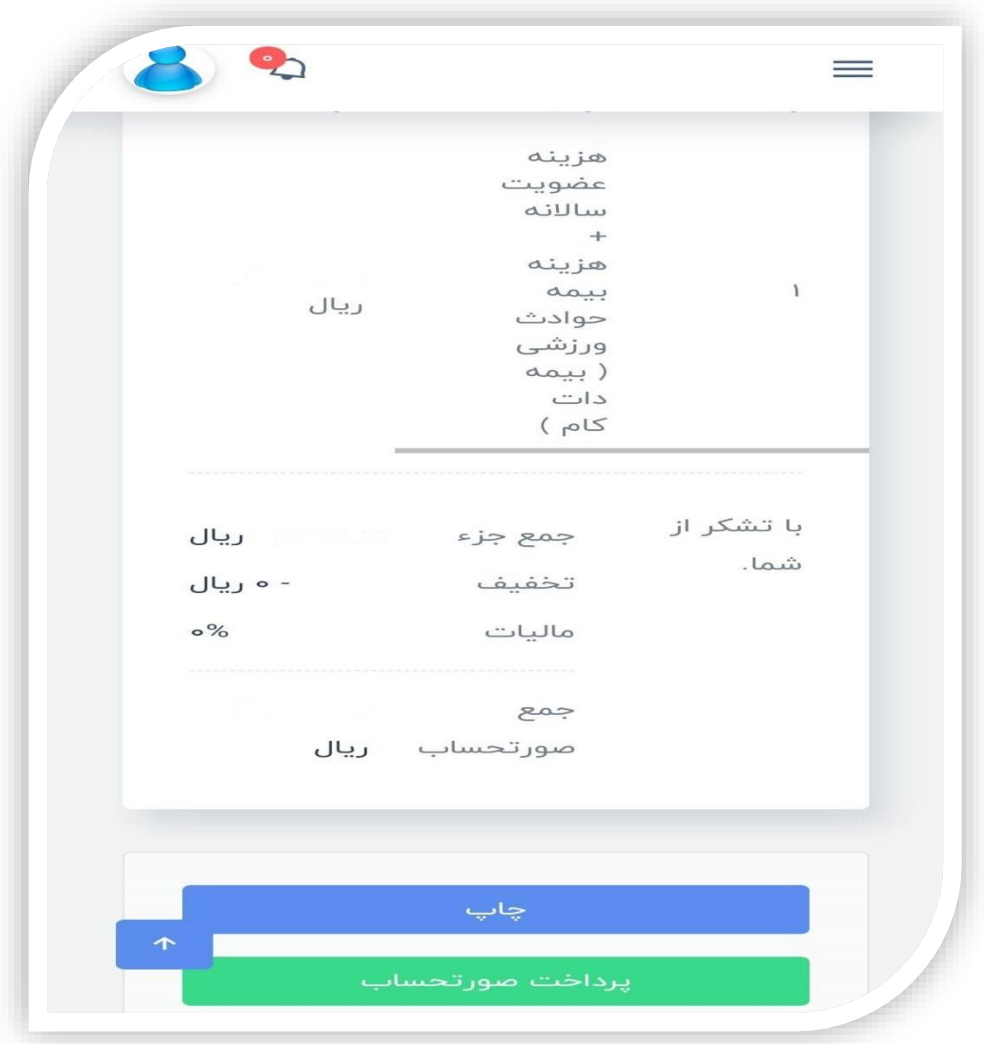

## **مرحله :11 در این مرحله ، اطالعات کارت بانکی خود را به دقت چک کنید و روی گزینه پرداخت کلیک کنید.**

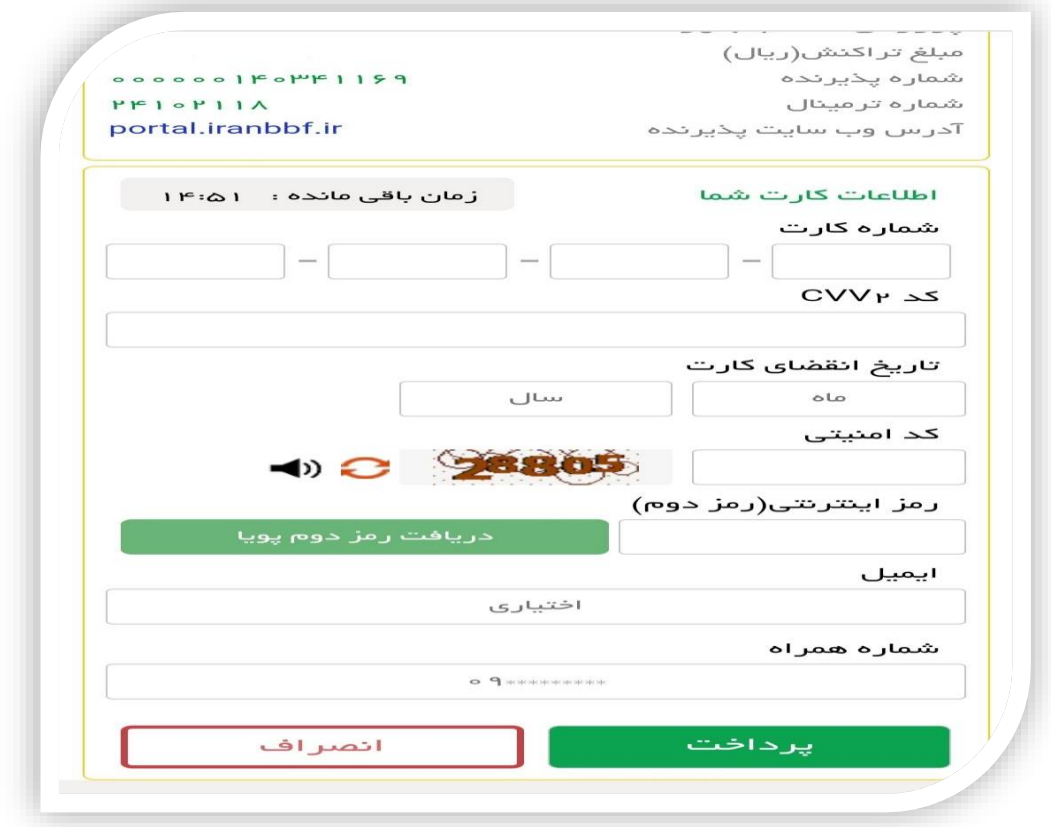

**مرحله آخر : برای تکمیل نهایی ثبتنام، تاییدیه دبیرخانه به خط تلفن شما ارسال می شود و ثبت نام شما، نهایی می شود و شما میتوانید در همین سامانه، وارد پنل کاربری خود شوید و در قسمت دورههای آموزشی، ثبت نام کنید.**